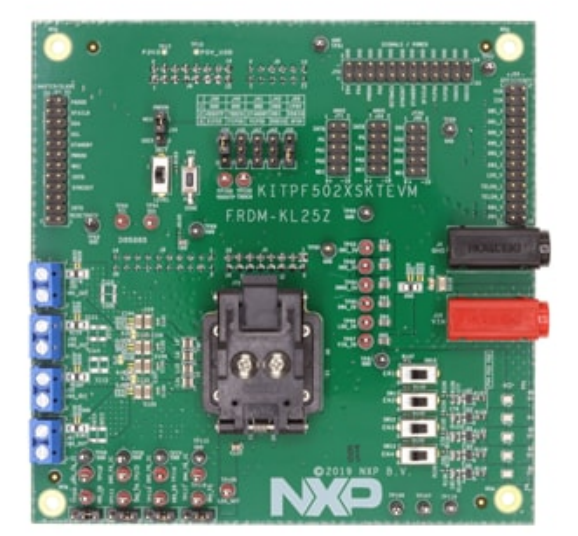

# **1. Get started**

The NXP analog product development boards provide an easy-to-use platform for evaluating NXP products. The boards support a range of analog, mixed-signal and power solutions. They incorporate monolithic integrated circuits and system-in-package devices that use proven high-volume technology. NXP products offer longer battery life, a smaller form factor, reduced component counts, lower cost and improved performance in powering state-of-the-art systems.

This page will guide you through the process of setting up and using the KITPF502XSKTEVM evaluation board.

## **1.1 Kit contents/packing list**

#### The **KITPF502XSKTEVM** contents include:

- Assembled and tested KITPF502XSKTEVM connected to FRDM-KL25Z in an antistatic bag
- 3.0 ft USB-STD A to USB-B-mini cable
- Quick start guide

## **1.2 Additional hardware**

In addition to the kit contents, the following hardware is necessary or beneficial when working with this kit.

Power supply with a range of 2.5 V to 6.0 V and current limit set initially to 100 mA

## **1.3 Windows PC workstation**

This evaluation board requires a Windows PC workstation. Meeting these minimum specifications should produce great results when working with this kit.

USB-enabled computer with Windows 7 or Windows 10

## **1.4 Software**

Installing software is necessary to work with this evaluation board.

**NXP\_GUI\_ PR\_1.0**: software interface GUI, tool to configure OTP, generate TBB and OTP scripts

## **1.5 User manual**

Refer to [UM11377, KITPF502XSKTEVM evaluation board](https://www.nxp.com/webapp/Download?colCode=UM11377) for additional details on the featured components and board configuration.

# **2. Get to know the hardware**

## **2.1 Board description**

The KITPF502XSKTEVM evaluation board is the complete evaluation kit of the PF502x family of power management ICs from NXP Semiconductors. This user guide describes the functionality of the evaluation board, explains how to use the PMIC device in an application environment and gives details about the hardware and software required.

# **2.2 Board features**

- SW<sub>x</sub> in single-phase mode (default) or multiphase mode up to 3.5 A peak each
- $\bullet$  LDO1 from 1.5 V to 5.0 V, up to 400 mA
- PWRON switch for global wake-up or enable
- Individual enable control switch for each regulator
- LEDs to indicate individual PGOODx and global PGOOD status
- USB interface through FRDM-KL25Z for register access, TBB mode and OTP programming
- Multiple signal connectors for easy access
- Terminal blocks and test point for all the regulators for easy testing and evaluation

# **2.3 Board components**

Overview of the **KITPF502XSKTEVM evaluation board**

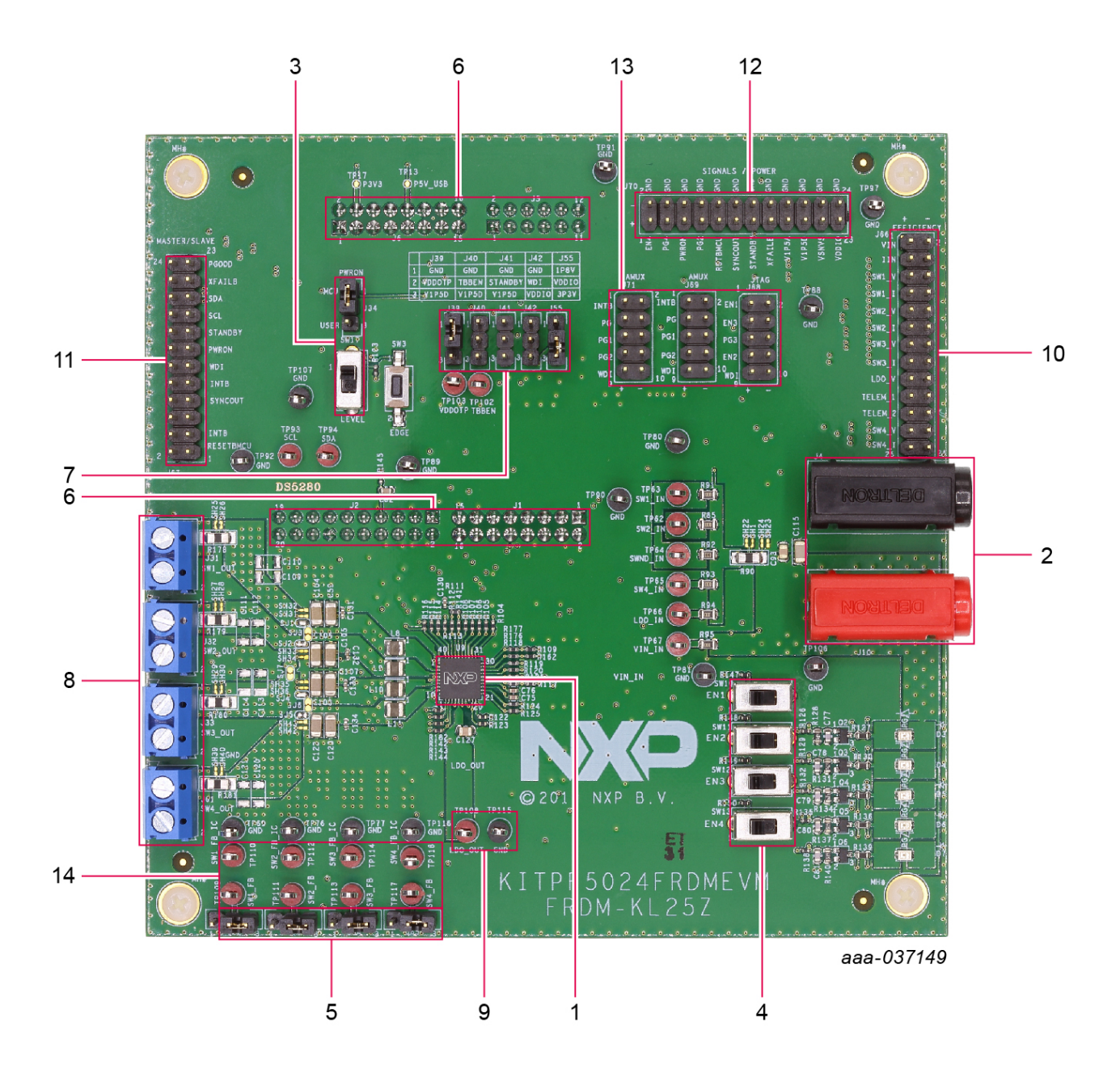

- 1. PF502x PMIC
- 2. VIN connector
- 3. PWRON control switch and jumper
- 4. Enable switches for the regulators
- 5. Feedback jumpers for the buck regulators
- 6. FRDM-KL25Z connectors (for SW/GUI interface) on the bottom side of the board
- 7. Jumpers for IO control (TBBEN, VDDOTP, STANDBY, WDI, VDDIO)
- 8. Load terminal for the buck outputs
- 9. Load / test point for LDO1 output
- 10. Connector for efficiency measurement
- 11. Connector for leader/follower (multi-PMIC) connection
- 12. Connector for signals and power measurement
- 13. Connectors for IO measurement
- 14. Feedback test points of buck regulators to measure loop stability

## **2.4 Additional board support**

Refer to [UM11377, KITPF502XSKTEVM evaluation board](https://www.nxp.com/webapp/Download?colCode=UM11377) user manual for additional details on the featured components.

# **3. Configuring the hardware for startup**

To configure the hardware and workstation, complete the following procedure:

1. With the USB cable connected to the PC and the USB port in the freedom board, apply VIN to the evaluation board.

a. Provide external VIN between 2.5 V to 5.5 V on J10 (VIN) and J4 (GND). Make sure that the supply is current limited to 100 mA.

- 2. Press **Reset** on the Freedom board, to ensure that board is properly recognized.
- 3. If the NXPGUI application was not installed before, perform step 6 of **Section 4.2 "Freedom board BOOTLOADER refresh in a Windows 7 or 10 system (optional - only when the Freedom board is not preprogrammed)"** to install it for the first time. Open the NXPGUI application from the installation folder or from the Start menu.
- 4. A configuration window is displayed. Select one of the devices to load the predefined configurations, and then click **OK.**

#### **NP** Kit Selection

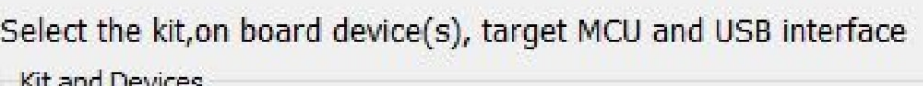

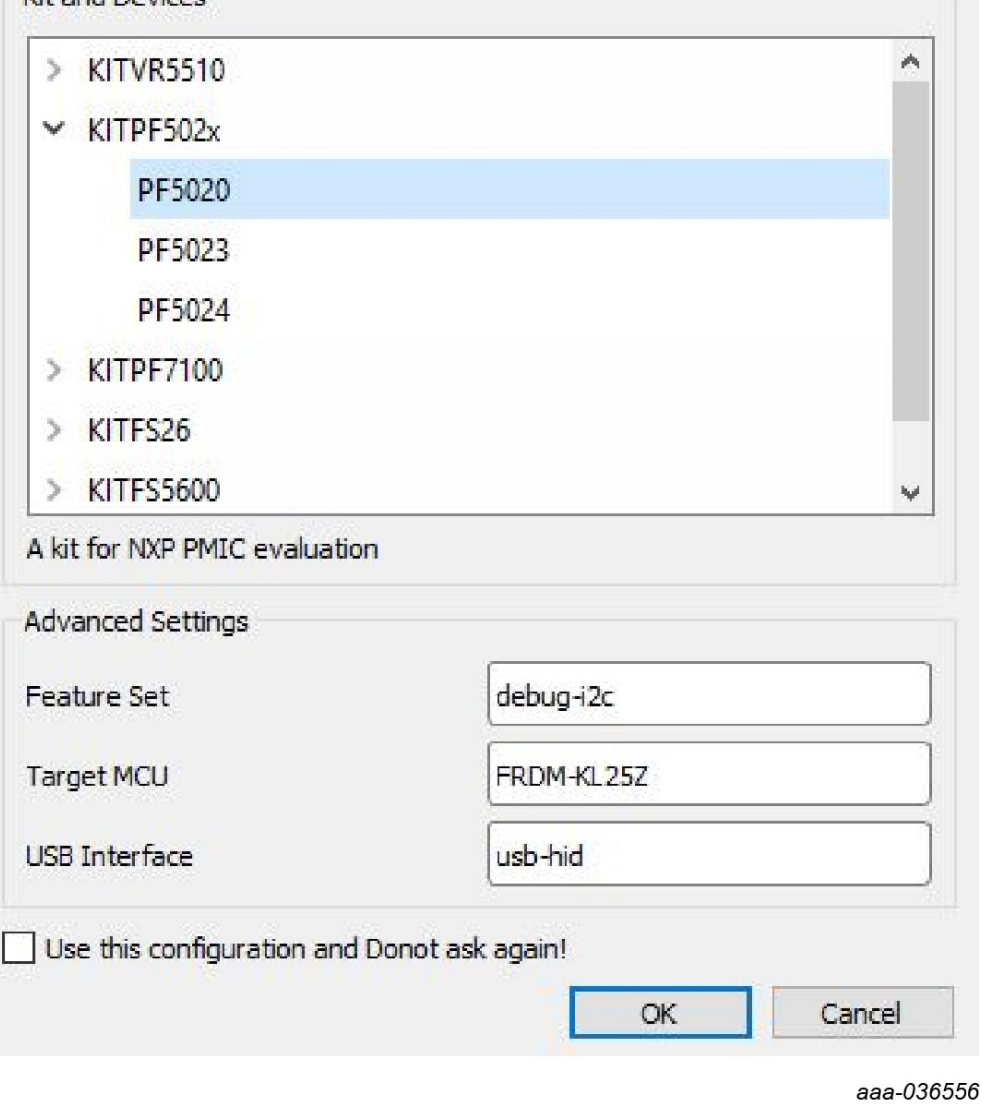

- 5. The NXPGUI interface should open and load the main framework. Make sure to confirm if the GUI can identify the USB device properly. This is displayed by the active **Start** button on the top-left corner of the GUI. Note: The USB cable should be connected for the GUI to recognize and be able to connect to the device.
- 6. Click **Start** to enable the connection to the device. The device status can be read from the bottom-left corner of the GUI.

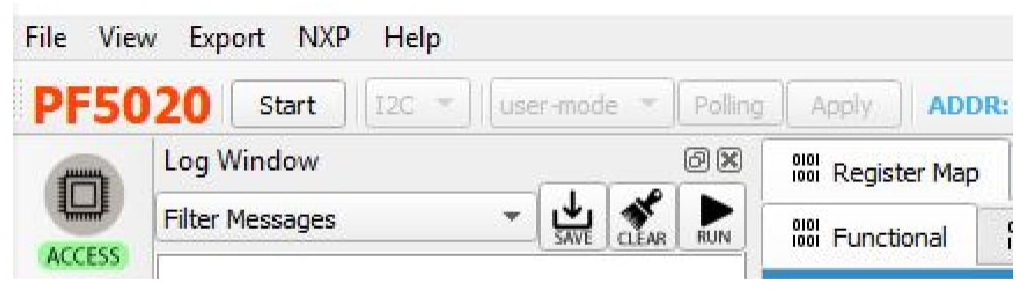

aaa-036557

×

7. Once the device is connected, the system is ready for Hardwire, TBB or OTP operation as desired.

# **3.1 Additional board support**

Refer to [UM11377, KITPF502XSKTEVM evaluation board](https://www.nxp.com/webapp/Download?colCode=UM11377) user manual for additional details on the hardware configuration.

# **4. Install software**

## **4.1 Installing and configuring software and tools**

Download and unzip the NXP\_GUI\_PR\_1.0 file into any desired location. The package should contain a GUI folder and MCU folder.

## **4.2 Freedom board BOOTLOADER refresh in a Windows 7 or 10 system (optional only when the Freedom board is not preprogrammed)**

1. Press the RST push button on the Freedom board and connect the USB cable into the SDA port on the Freedom board. A new BOOTLOADER device should appear on the left pane of the File explorer.

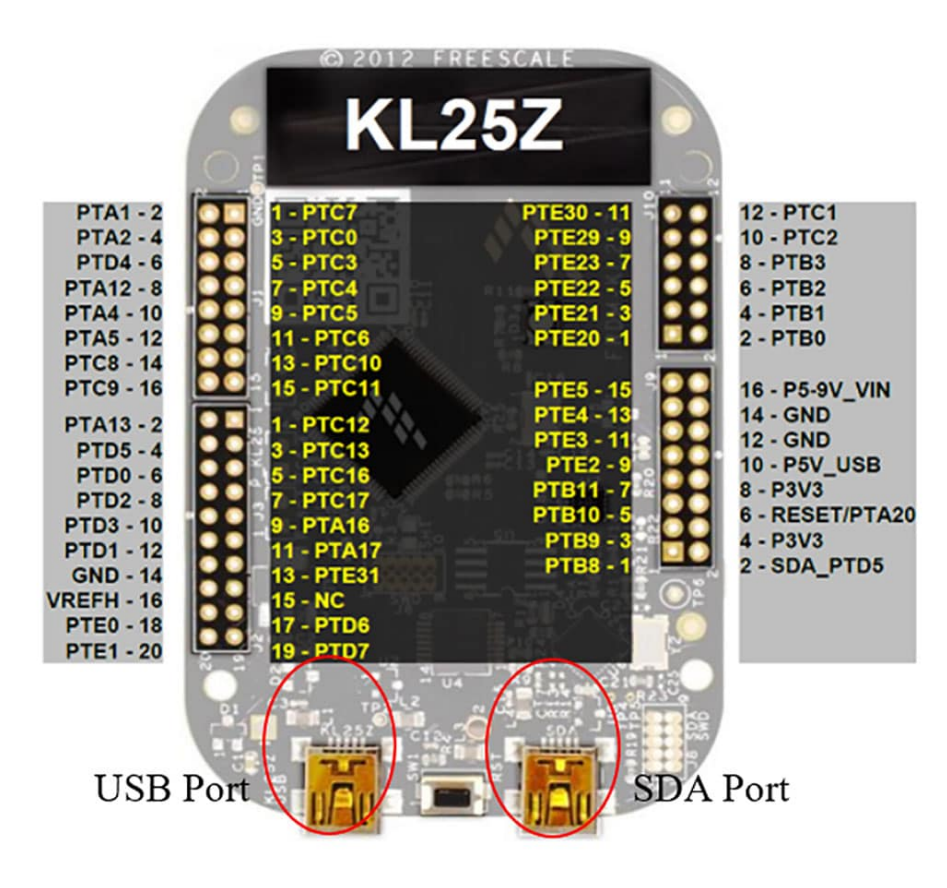

aaa-036717

- 2. Drag and drop the file **MSD-DEBUG-FRDM-KL25Z\_Pemicro\_v118.SDA** from the **MCU folder** into the BOOTLOADER drive. Note: Make sure to allow enough time for the firmware to be saved in the Bootloader.
- 3. Disconnect and reconnect the USB cable into the SDA port (this time without pressing the RST push button). The PC installs a new device called **FRDM\_KL25Z**.
- 4. Locate the file **nxp-gui-fw-frdmkl25z-usb\_hid-pf502x\_v0.1.6.bin** from the **MCU folder** and drag and drop the file into the FRDM\_KL25Z device.
- 5. Freedom board firmware is successfully loaded.
- 6. Open and run the **NXP\_GUI-1.0-Setup.exe** file from the GUI folder inside the unzipped package. This installs the NXPGUI software in the system. Install it in a local destination folder.

# **4.3 Additional board support**

Refer to [UM11377, KITPF502XSKTEVM evaluation board](https://www.nxp.com/webapp/Download?colCode=UM11377) user manual for additional software details.

# **4.4 Ready to use**

Start embedded application development.

[The tool summary page for KITPF502XSKTEVM board is at https://www.nxp.com/](https://www.nxp.com/design/analog-expert-software-and-tools/sdk-analog-expert-drivers/pf502x-socket-programming-board:KITPF502xSKTEVM) KITPF502XSKTEVM.